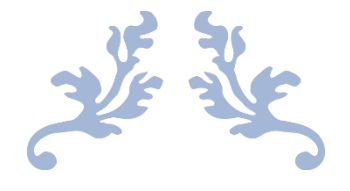

دليل المتدرب

النسخة الأولى

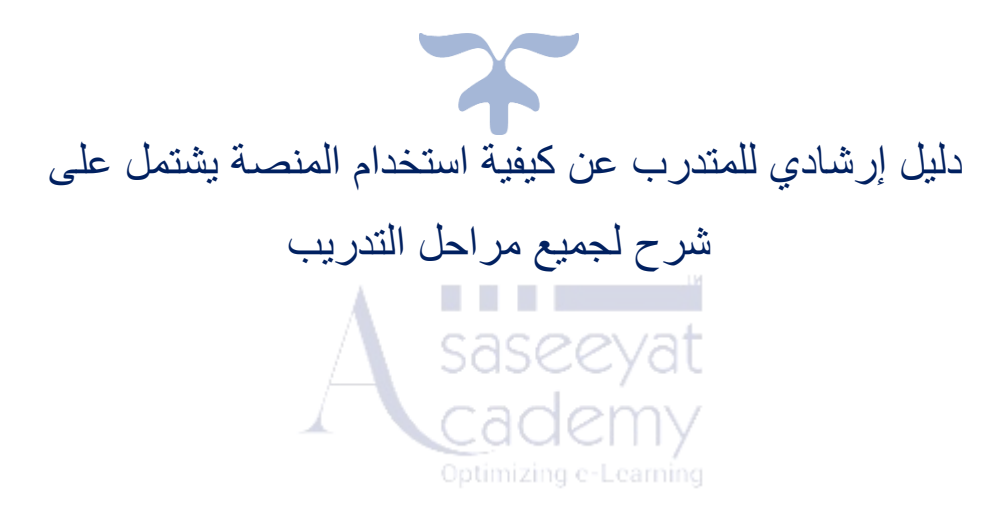

OCTOBER 1, 2023

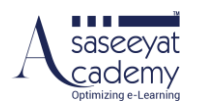

# تم أعداد دليل الُمدرب بواسطة: محمد حسن أحمد – مدير دعم العملاء

# تم اعتماد دليل الُمدرب بواسطة: أوفى فرعون – المدير التنفيذي

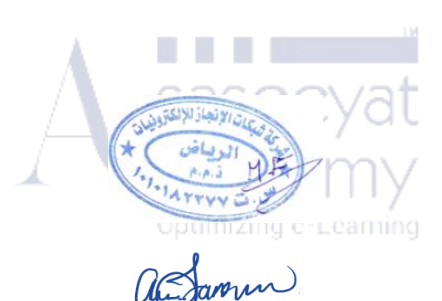

النسخة الأولى 1 أكتوبر 2023

إخالء المسؤولية

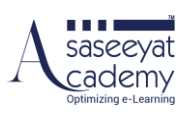

#### المحتويات

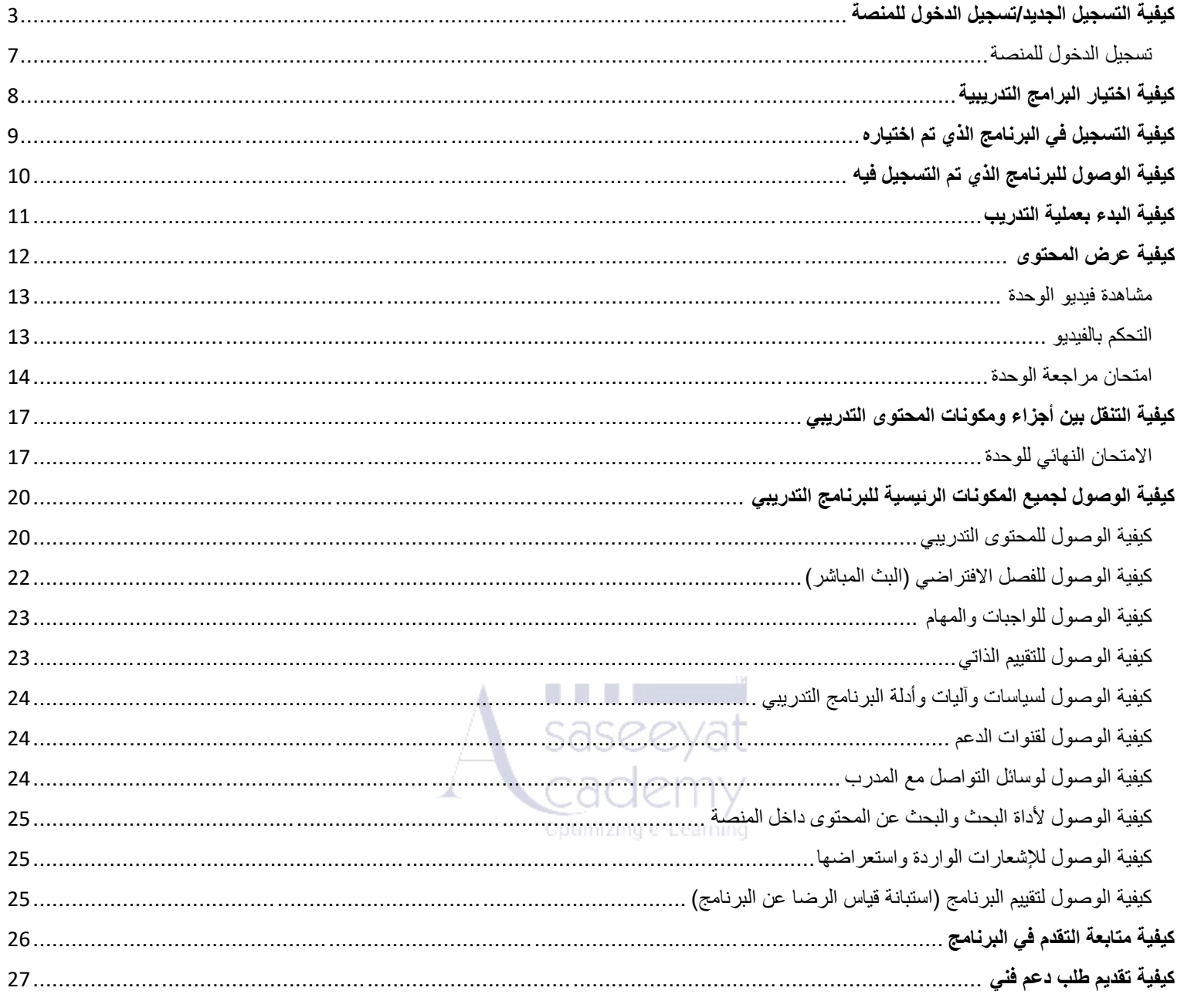

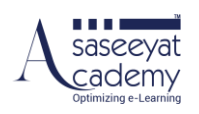

#### <span id="page-3-0"></span>**كيفية التسجيل الجديد/تسجيل الدخول للمنصة كيفية التسجيل الجديد**

[www.asaseeyatacademy.com](http://www.asaseeyatacademy.com/) :الى أذهب اتبع الخطوات التالية :

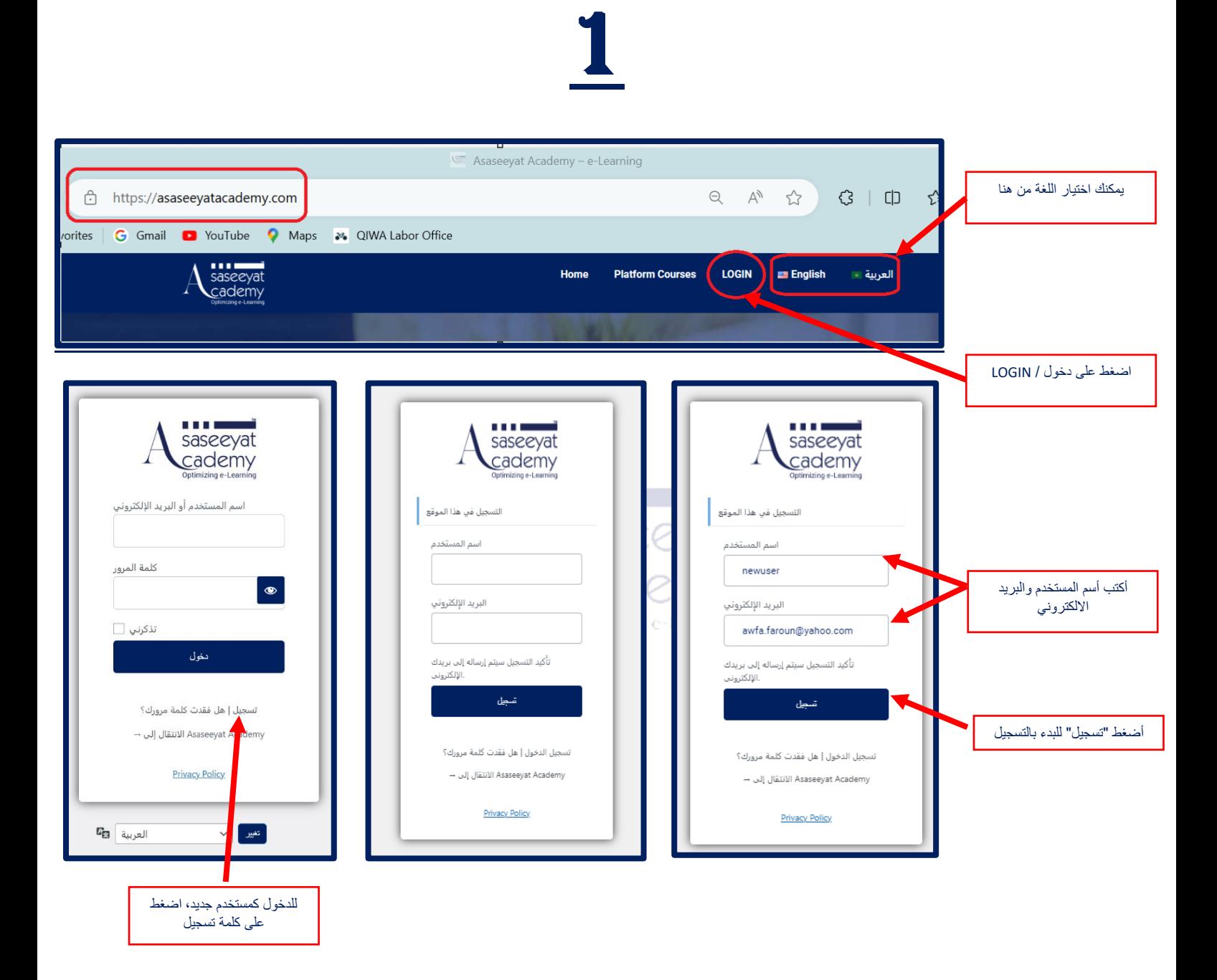

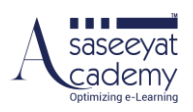

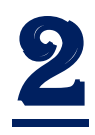

سيرسل النظام رسالة الى بريدك الالكتروني المُضاف عند التسجيل

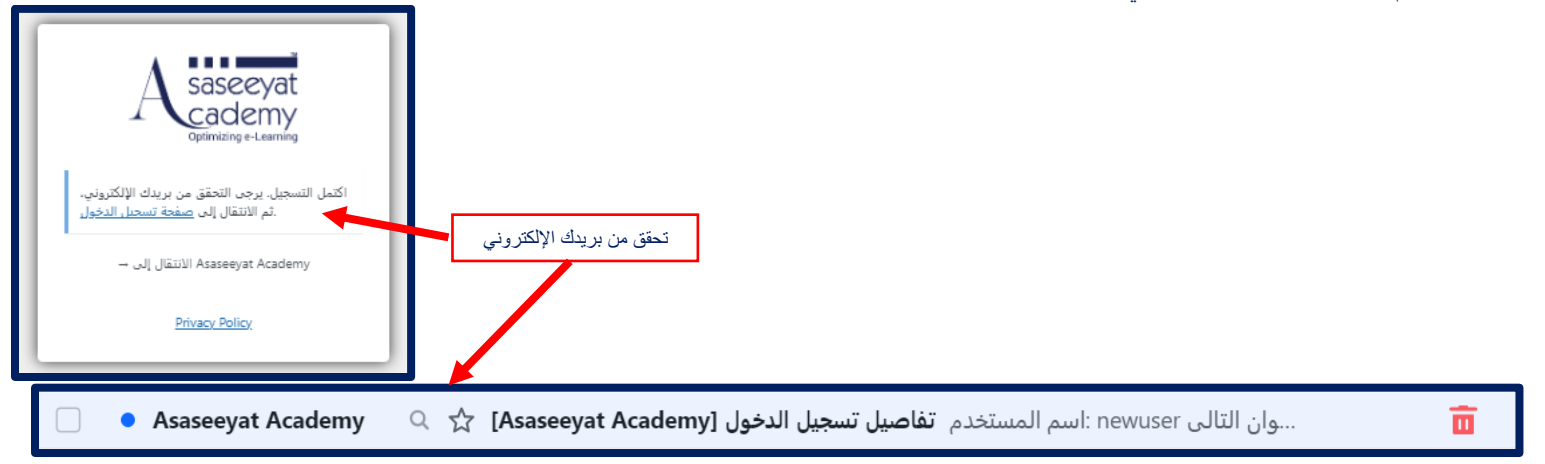

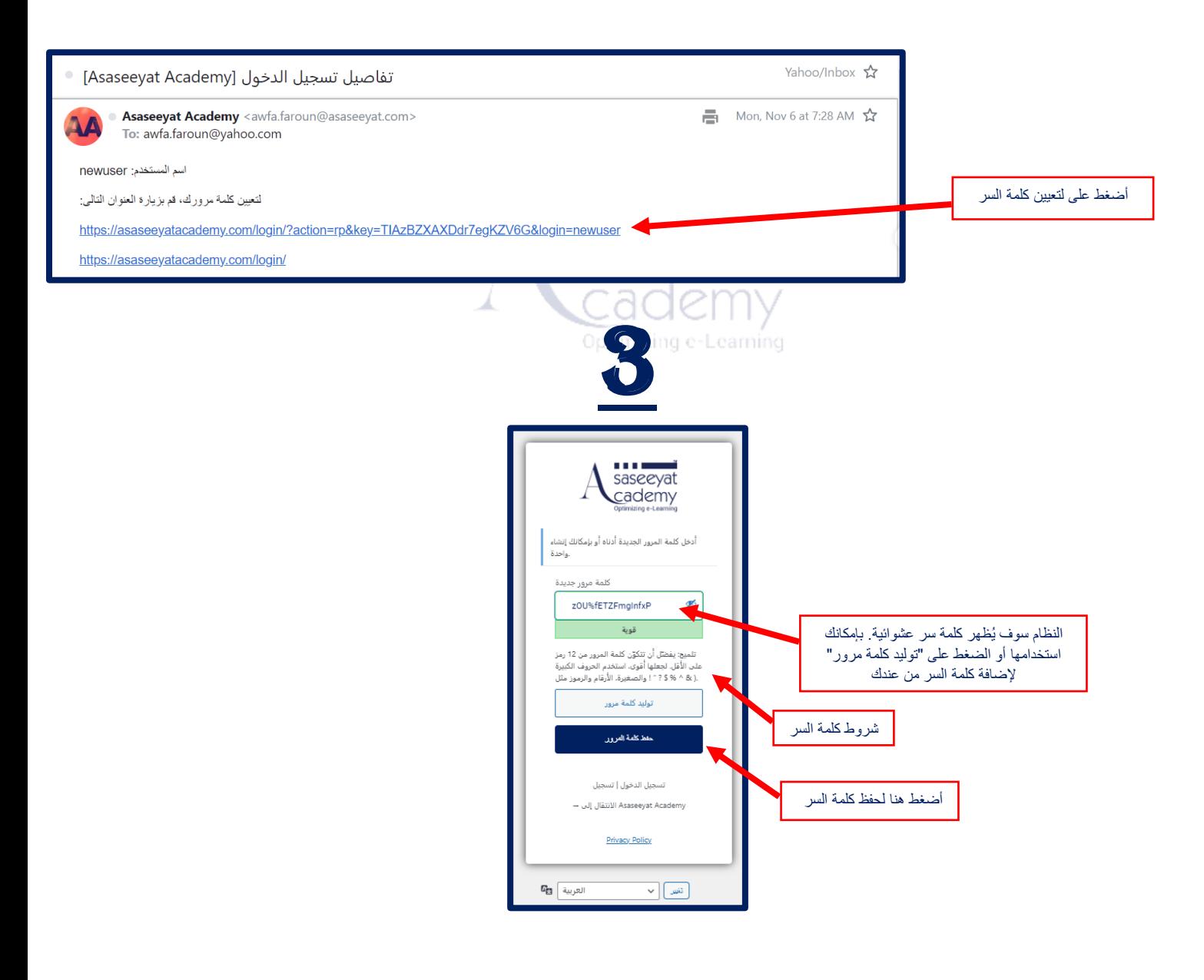

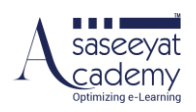

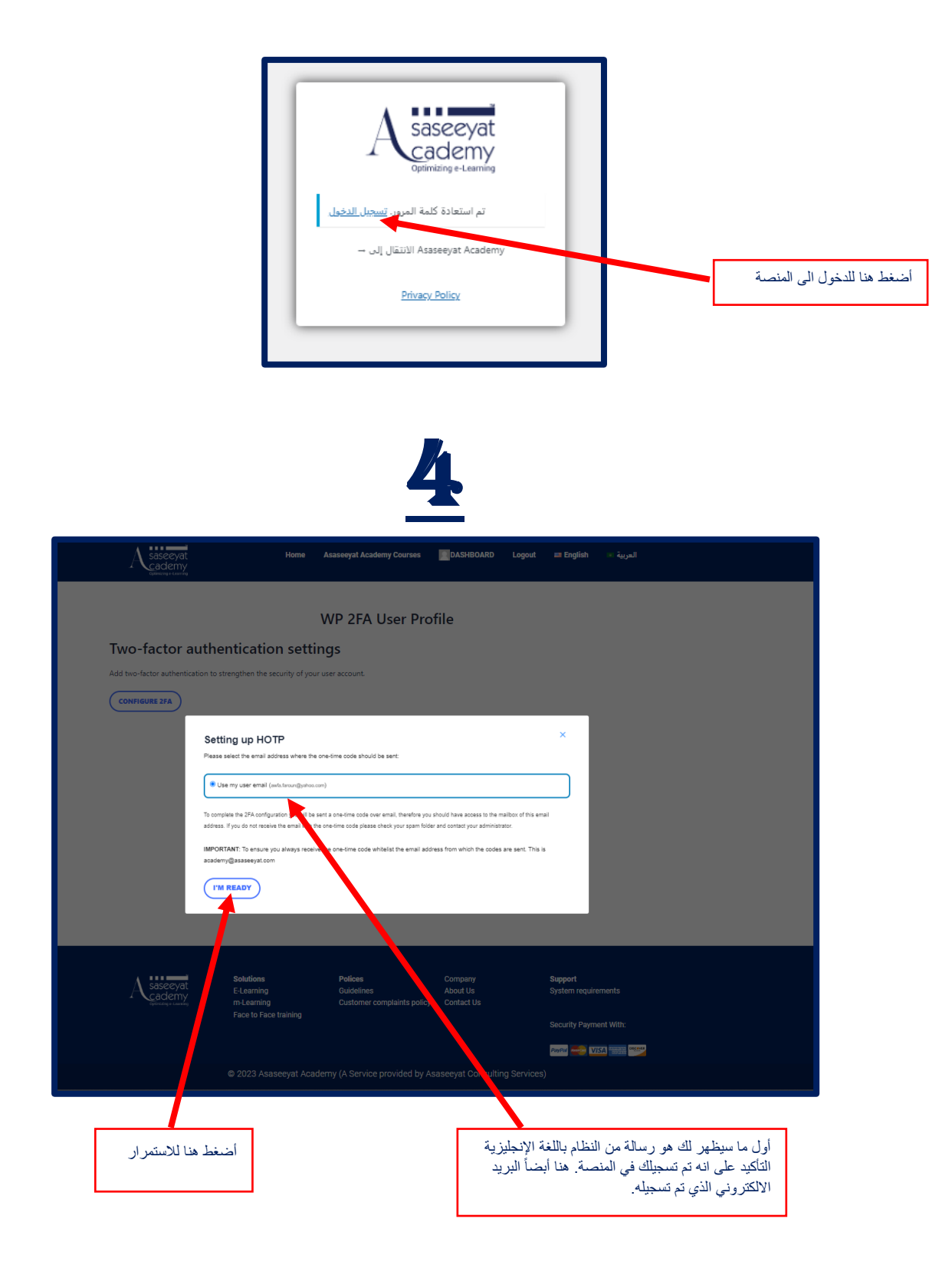

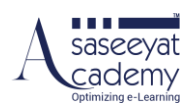

# 5

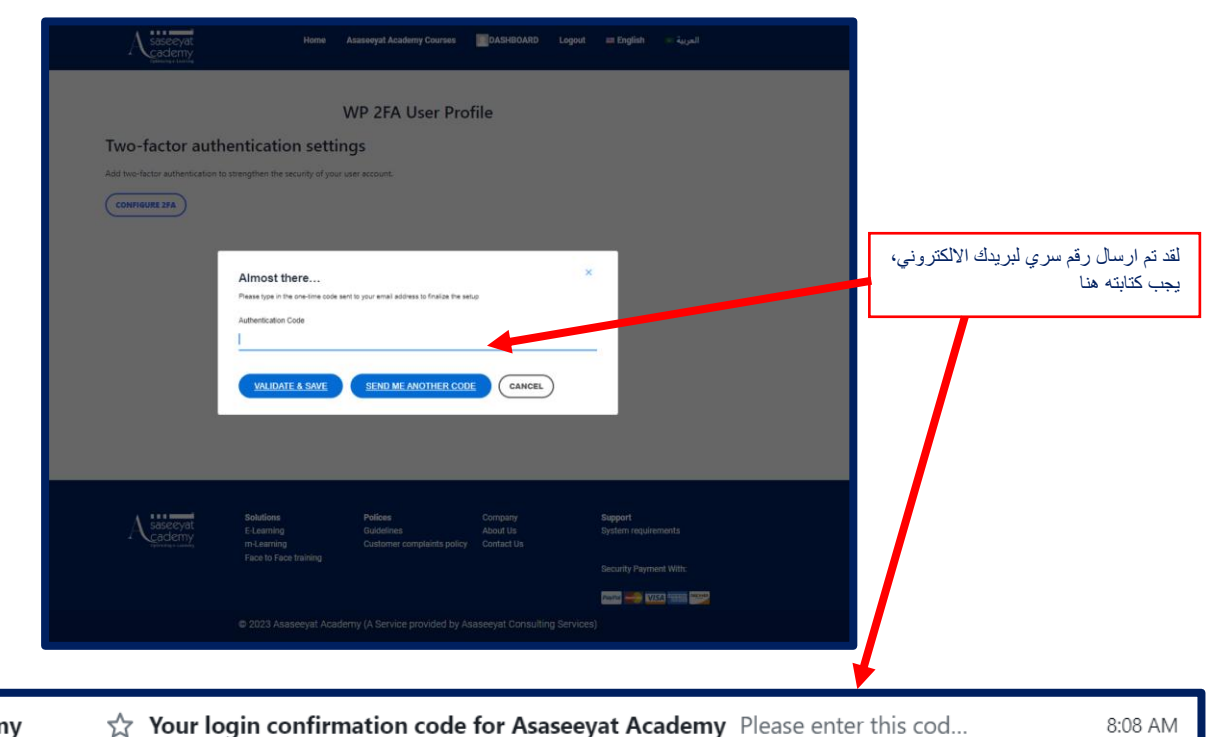

• Asaseeyat Academy

Your login confirmation code for Asaseeyat Academy Please enter this cod...

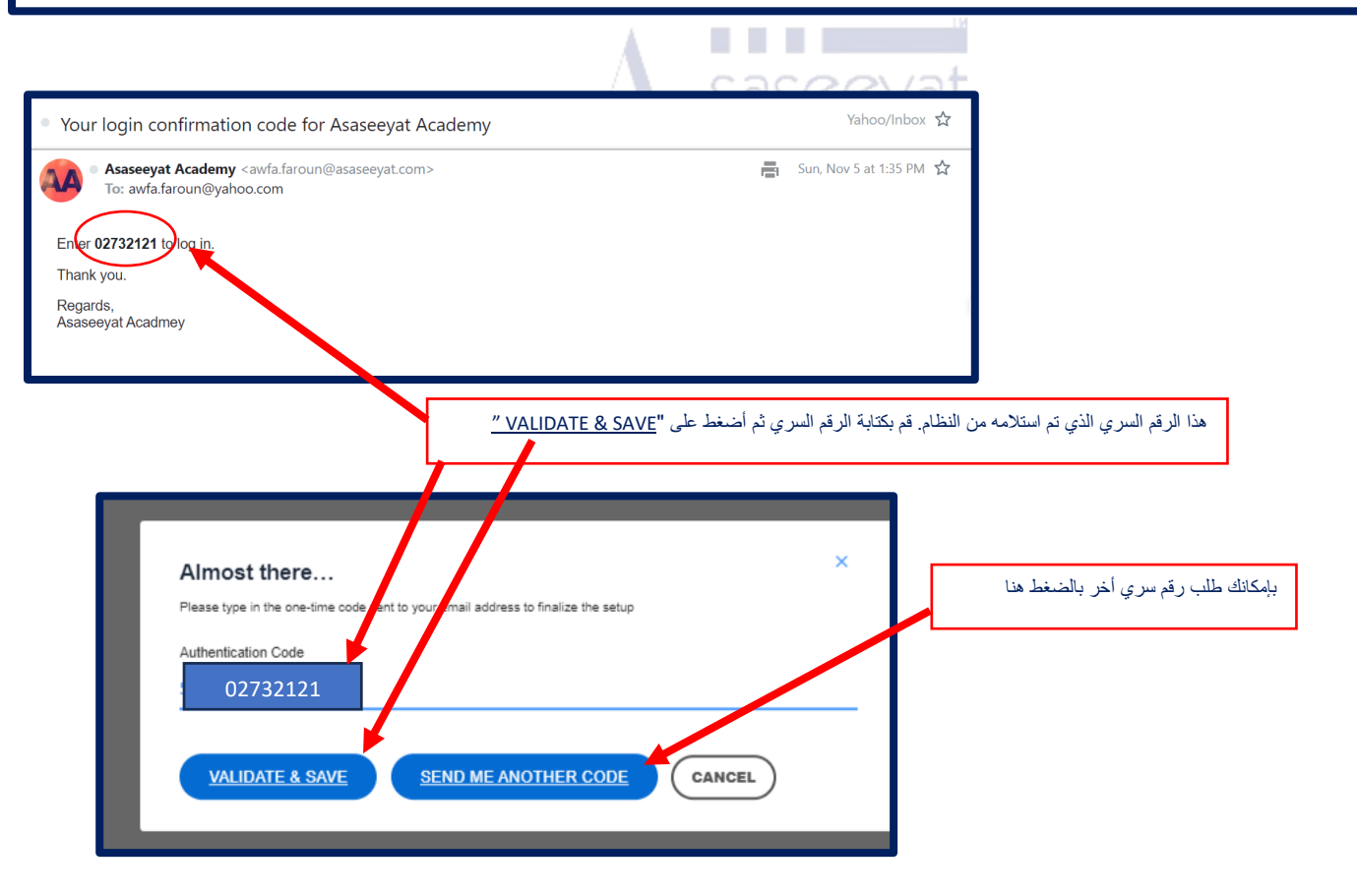

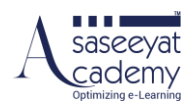

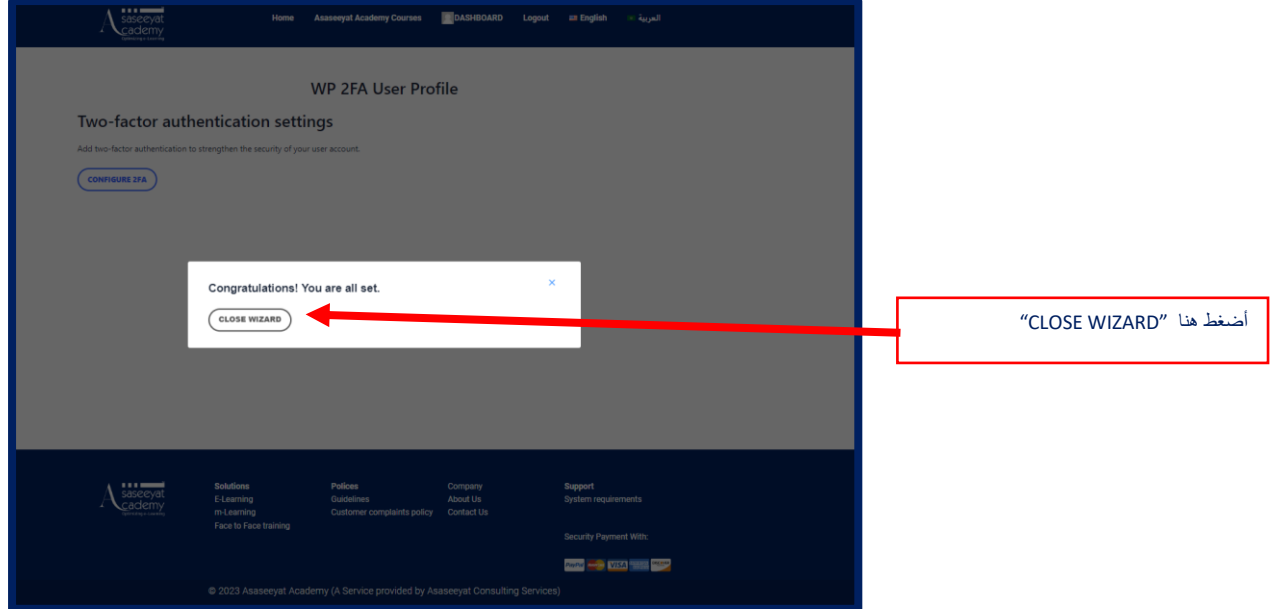

#### <span id="page-7-0"></span>تسجيل الدخول للمنصة [www.asaseeyatacademy.com](http://www.asaseeyatacademy.com/) :الى أذهب

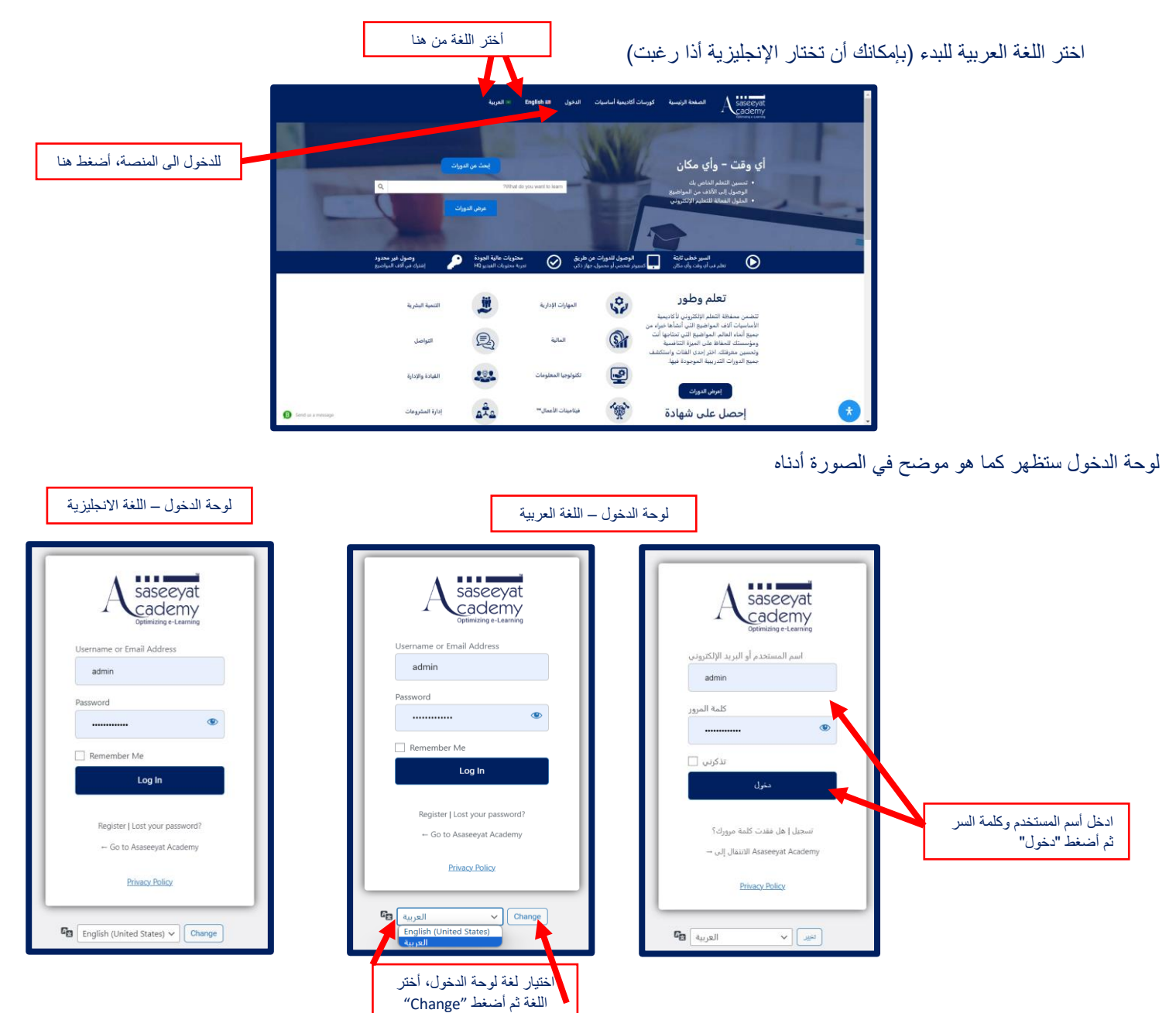

![](_page_8_Picture_0.jpeg)

# <span id="page-8-0"></span>**كيفية اختيار البرامج التدريبية**

عند دخولك للمنصة، ستظهر لوحة التحكم للمتدرب. أضغط على دوراتي الختيار البرنامج التدريبي.

![](_page_8_Figure_3.jpeg)

![](_page_9_Picture_0.jpeg)

### <span id="page-9-0"></span>**كيفية التسجيل في البرنامج الذي تم اختياره**

أما اذ كنت ترغب باختيار ًاي دورة في المنصة، فعليك بالضغط على "دورات المنصة" والاختيار بين دورات "أكاديمية أساسيات/الدورات الافتراضية"

![](_page_9_Picture_3.jpeg)

![](_page_10_Picture_0.jpeg)

# <span id="page-10-0"></span>**كيفية الوصول للبرنامج الذي تم التسجيل فيه**

أختر الدورة مثال " مبادئ لغة الجسد"، قم بالضغط على أسم الدورة

![](_page_10_Picture_3.jpeg)

![](_page_11_Picture_0.jpeg)

# <span id="page-11-0"></span>**كيفية البدء بعملية التدريب**

االن أنت بدأت في الدورة ويظهر في الصورة أدناه الشاشة األولى للدورة

![](_page_11_Picture_3.jpeg)

![](_page_12_Picture_0.jpeg)

#### <span id="page-12-0"></span>**كيفية عرض المحتوى**

سيظهر لك فيديو ومقدمه بسيطة للدورة كما هو موضح في الصورة أدناه

![](_page_12_Figure_3.jpeg)

أسئلة للمراجعة على الوحدة

![](_page_13_Picture_0.jpeg)

#### <span id="page-13-1"></span><span id="page-13-0"></span>مشاهدة فيديو الوحدة

![](_page_13_Figure_2.jpeg)

![](_page_13_Figure_3.jpeg)

![](_page_14_Picture_0.jpeg)

# <span id="page-14-0"></span>امتحان مراجعة الوحدة

![](_page_14_Picture_24.jpeg)

![](_page_14_Picture_25.jpeg)

![](_page_15_Picture_0.jpeg)

![](_page_15_Picture_22.jpeg)

#### بعد اإلجابة على السؤال سيصبح اللون أخضر وهذا يعني تم اإلجابة على السؤال

![](_page_15_Picture_23.jpeg)

![](_page_16_Picture_0.jpeg)

![](_page_16_Figure_1.jpeg)

![](_page_16_Figure_2.jpeg)

![](_page_17_Picture_0.jpeg)

# <span id="page-17-0"></span>**كيفية التنقل بين أجزاء ومكونات المحتوى التدريبي**

![](_page_17_Picture_51.jpeg)

بإمكانك التنقل بين الوحدات أو اجزاء(مكونات) الدورة بالضغط على أي منها

#### <span id="page-17-1"></span>االمتحان النهائي للوحدة

عند االنتهاء من مشاهدة جميع الوحدات يجب إتمام االختبار النهائي للدورة

![](_page_17_Picture_52.jpeg)

![](_page_17_Picture_53.jpeg)

![](_page_18_Picture_100.jpeg)

u na saseeyat

![](_page_18_Figure_1.jpeg)

![](_page_19_Picture_0.jpeg)

![](_page_19_Picture_27.jpeg)

النظام يوضح أجابتك خاطئة بكتابة "غير صحيح" ويعطي اللون األحمر لأجابتك. ويعطي اللون الأخضر للإجابة الصحيحة. أما إذا كان جوابك صحيح فيكون لون اجابتك أخضر ويكتب النظام كلمة "صحيح"

![](_page_19_Picture_3.jpeg)

![](_page_20_Picture_0.jpeg)

# <span id="page-20-0"></span>**كيفية الوصول لجميع المكونات الرئيسية للبرنامج التدريبي**

<span id="page-20-1"></span>كيفية الوصول للمحتوى التدريبي للوصول الى المحتوى التدريبي قم بتسجيل الدخول

![](_page_20_Picture_3.jpeg)

اذهب الى دوراتي في لوحة التحكم وقم باختيار دوراتي

![](_page_20_Figure_5.jpeg)

![](_page_21_Picture_0.jpeg)

قم باختيار البرنامج التدريبي المراد الوصول الى محتواه من المساقات الخاصة بك

![](_page_21_Picture_85.jpeg)

سوف تظهر تفاصيل البرنامج والمحتوى التدريبي

![](_page_21_Picture_4.jpeg)

![](_page_22_Picture_0.jpeg)

#### <span id="page-22-0"></span>كيفية الوصول للفصل االفتراضي )البث المباشر(

- الدخول الى النظام
- الذهاب الى قائمة دورات المنصة واختيار الدورات االفتراضية

![](_page_22_Picture_4.jpeg)

- اختيار تابع الدورات االفتراضية

![](_page_22_Picture_6.jpeg)

مقدمة: التعليم الإلكتروني، أو التعلم الإلكتروني، هو تقديم التعلم والتدريب من خلال الموارد الرقمية. ويتم توفيرها من خلال الأجهزة الإلكترونية مثل أجهزة الحاسوب والأجهزة اللوحية وحتى الهواتف المحمولة المتصلة بالإنترنت. وهذا يجعل من السهل على المستخدمين التعلم في أي وقت وفي أي مكان، مع قيود **معلومات المساق** قليلة، إن وجدت مدة هذه الدورة 40 دقيقة وتحتوي على : الوحدة 1: مقدمات للتعليم الإلكتروني – 10 دقائق الوحدة الثانية: تفاصيل التعلم الإلكتروني – 10 دقائق ثم سنتلقى أسئلتك خلال الدقائق العشر الأخيرة. هذه الدورة تكون فقط بدعوة من المدرب **المتابعة للمساق**  مجموعة المحادثة مع المدرب ۞ تابع الدورات الإفتراضية

![](_page_23_Picture_0.jpeg)

#### <span id="page-23-0"></span>كيفية الوصول للواجبات و المهام اضغط على تابع الدورات االفتراضية

<span id="page-23-1"></span>

![](_page_23_Figure_3.jpeg)

![](_page_24_Picture_0.jpeg)

1 Sneskers 10 Viewer

 $\bullet$  $\mathbb{D}$  Type a message

 $\ddot{\bullet}$ 

#### <span id="page-24-0"></span>كيفية الوصول لسياسات وآليات وأدلة البرنامج التدريبي

في أسفل صفحة محتوى البرنامج التدريبي يمكنك الوصول الى سياسة الدعم الفني والتعليمي وسياسة التقييم.

![](_page_24_Picture_121.jpeg)

#### <span id="page-24-1"></span>كيفية الوصول لقنوات الدعم

![](_page_24_Picture_5.jpeg)

 $\textcircled{\tiny$\circ$} \textcircled{\tiny{*}}$ 

<span id="page-24-2"></span>هذه الدورة تكون فقط بدعوة من المدرب

.<br>- تابع الدورات الإفتراضية

.<br>مجموعة المحادثة مع المدرب ۞

![](_page_25_Picture_0.jpeg)

#### <span id="page-25-0"></span>كيفية الوصول ألداة البحث و البحث عن المحتوى داخل المنصة

من خالل لوحة التحكم، انقر على المكتب الرقمية ويمكنك البحث عن أي مستندات تتعلق بالبرنامج التدريبي.

![](_page_25_Picture_60.jpeg)

# <span id="page-25-1"></span>كيفية الوصول لإلشعارات الواردة واستعراضها

بالذهاب الى االيميل المسجل بالنظام سوف تستقبل جميع االشعارات الخاصة بالبرنامج.

#### <span id="page-25-2"></span>كيفية الوصول لتقييم البرنامج )استبانة قياس الرضا عن البرنامج (

- الدخول النظام
- اختيار المساق
- أسفل صفحة المساق سوف تجد رابط التقييم

![](_page_25_Picture_61.jpeg)

**ELLE ET SASSERVAT** 

![](_page_26_Picture_0.jpeg)

#### <span id="page-26-0"></span>**كيفية متابعة التقدم في البرنامج**

من خالل الصفحة الرئيسية انقر على دوراتي

![](_page_26_Figure_3.jpeg)

![](_page_27_Picture_0.jpeg)

# <span id="page-27-0"></span>**كيفية تقديم طلب دعم فني**

![](_page_27_Figure_2.jpeg)

![](_page_27_Picture_3.jpeg)